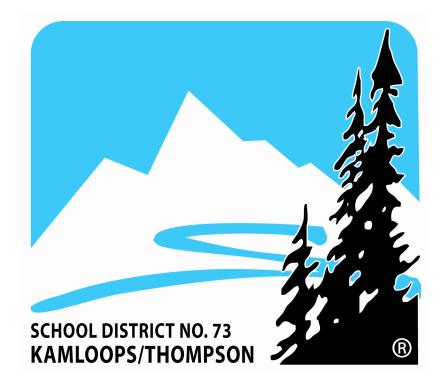

Human Resources Security **Resource Manual**

## **School District # 73 Version 1.0 June 2009**

## **INTRODUCTION**

## *Freedom of Information and Protection of Privacy (FOIPPA)*

#### What is FOIPPA?

FOIPPA (also known in some school districts as FOIPOP) is legislation that regulates the collection, storage, and use of personal information (regardless of how it is recorded) by public bodies.

Personal information is defined as "recorded information about an identifiable individual, other than the contact information for school and school district employees." The Ministry of Education and all school boards are public bodies and are subject to all the provisions of the legislation.

The *School Act* contains an "access to student records" clause. Under this section, parents have a right of access to their child's records and do not have to go through freedom of information to get them.

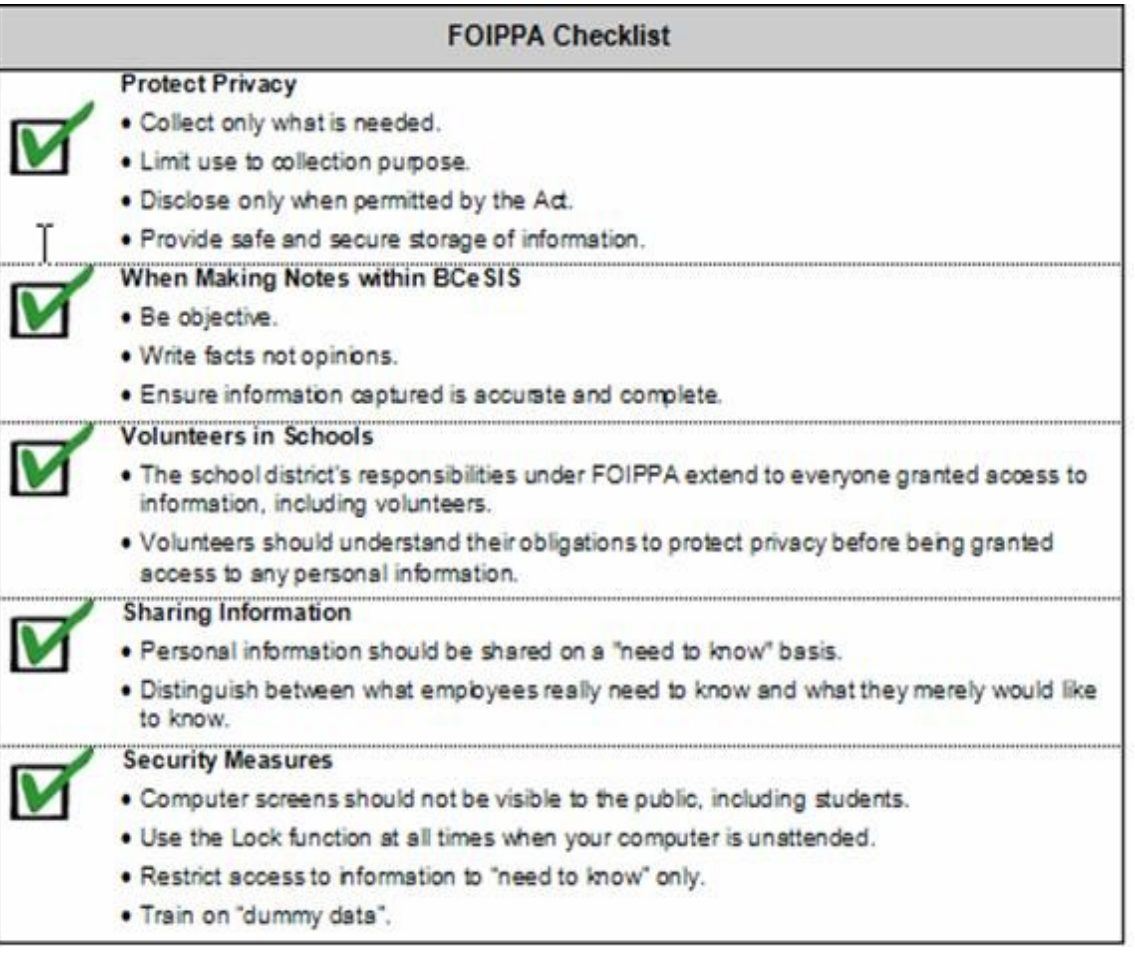

# **Getting Started in BCeSIS**

## *Your First BCeSIS Logon And Changing a Password*

**1** Select the BCeSIS icon on your desktop. In about 30 seconds you will connect to the BCeSIS system and the following logon box will appear.

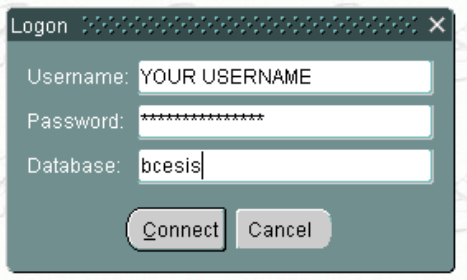

- **2** In the **Username** text box, type the username you have been given. Now tab or click to the **Password** text box and type in the password you have been given.
- **3** Click to the **Database** text box and type in the name of the database you are working in. Press the **Return** key or click on the **Connect** button.
- **4** If this is **the first time you** are logging in, you should change your password immediately, by going to *Main Menu> User Profile*.

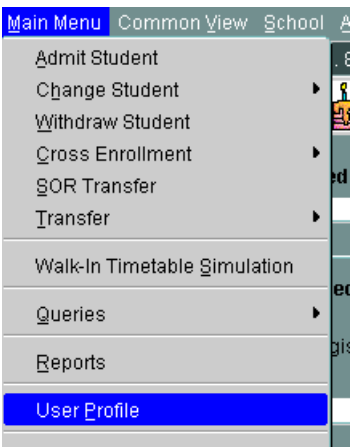

**5** The following Change Password screen appears for you to fill out.

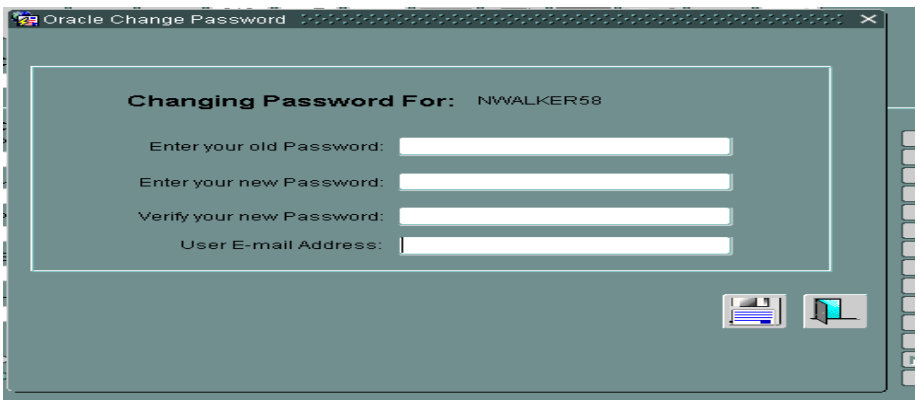

### **School District #73 BCeSIS HR Security Resource Manual**

- **6** Create a new password using the following BC Government rules which state that a password must:
	- contain a minimum of eight characters and a maximum of fourteen;
	- contain characters from each of the following categories:
	- not contain any part of the user name (e.g., the name or initials used to log in).
	- not start with a number or one of the three special symbols.

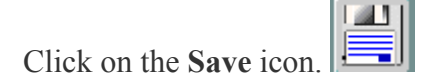

Click on the **Exit** Door to exit the dialogue box.

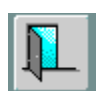

The BCeSIS user password is now changed. Users should log off BCeSIS (click once on the **Exit Door** icon and click on the **Yes** button when BCeSIS asks you to continue). Log back into BCeSIS with new password. If user does not logout and log back in, user may not be able to generate reports and may lose other BCeSIS functionalities that require password authentication.

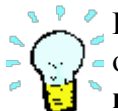

Remember when entering your new password not to use a common word, particularly one that is easily associated with you, your family, or your job. BCeSIS passwords are **not** case sensitive and must **begin** with a letter. Your password expires every 90 days.

Guard your BCeSIS password as you would a credit card PIN or bank account PIN. By doing this, you help protect private information about students and parents, whose rights to such protection are guaranteed by legislation.

HINT: Create a phony name in your pocket address book and make your password look like an address. OR Keep a favourite book in your office and use a reference in it as your password that only you will remember.

## *Terminology*

**Username Templates**: Templates are set up to allow a new userr to be created by copying a Username templates. All Templates start with AAA so they sort to the top of the list.

#### **Templates created ar**e:

- AAA COUNSELLOR73 Secondary School Counsellors
- AAA DISTRICT SECRETARY73 School Board Office Secretaries
- AAA\_DISTRICT\_SUPPORT\_L1\_73 District School Psychologists
- AAA\_DISTRICT\_SUPPORT\_L2\_73 District Student Support Staff Specialists
- 
- AAA ELEM PRINCIPAL73 Elementary Principals
- AAA\_ELEM\_SECRETARY73 Elementary Secretaries
- AAA ELFACILITARY73 Strong Start Facilitators
- 
- 
- 
- 
- 
- 
- 
- 
- 
- 
- 
- 
- AAA HUMRES73 Human Resources Staff Security Access only

AAA\_ELCSECRETARY73 Early Learning/Strong Start Secretaries AAA\_LART73 Learning Assistant Resource Teachers AAA\_LDP73 Leadership Development Participants • AAA RELIEF SEC CLR73 Barriere and Clearwater Relief Clerical AAA\_RELIEF\_SEC\_KAM73 Kamloops, Chase, Relief Clerical AAA\_RESOURCES73 School Resource Room Teachers • AAA\_SEC\_PRINCIPAL73 Secondary Principals<br>• AAA\_SEC\_SECRETARY73 Secondary Secretaries • AAA SEC SECRETARY73 Secondary Secretaries (including Counselling Steno) • AAA SSS ADMIN73 Student Sevices Full Administration (Marilyn) • AAA SSS DISTRICT STAFF73 Student Services Full District Staff (Cindy) AAA\_SSS\_LART73 SSFull Learning Assistant Resource Teacher AAA\_SSS\_RESOURCE73 SS Full Resource Room Teacher AAA\_TEACHER\_BASIC73 Classroom Teachers – Secondary only

**User Types**: The User Type is used to determine the school access for the users.

Family of Schools Group schools – used for Relief Secretaries access School User Access for a specific school ONLY Central Office All Schools Access – School Board Level Classroom Teacher Teacher Assist Access for teachers • Itirnerate User School users with more than one school access

**Security Location**: When access is restricted for a school, you need to identify which school is being granted access.. This is used for School Users ONLY. *Classroom Teachers and Itinerate Users are set up with the School Access button.* 

#### **Creating Usernames –** Protocol

If possible, use the first initial of the first name plus full last name and district  $# 73$ . For example, you wish to create a username for Harris Jones would be: hjones73

If this name already exists, you will be informed and you may need to add the  $2<sup>nd</sup>$  letter from the first name which in this case would become hajones73

#### **Create a Password**

Use the protocol to create the password easily. It is **temp\$(staff's social insurance number here)** This way you can email the username and tell the password as above. They can fill in the SIN.

Version 1.0 June 2009 Page 5 of 10 Prepared by Norm Walker

# **Creating a New Account for a School User**

#### *STEPS*

- 1. Login to BCeSIS
- 2. Select Administration>Users/Security>User Maintenance

This brings up the following screen. Note **Administration** Lock Mail Query Help Mindow templates all start with "AAA\_"

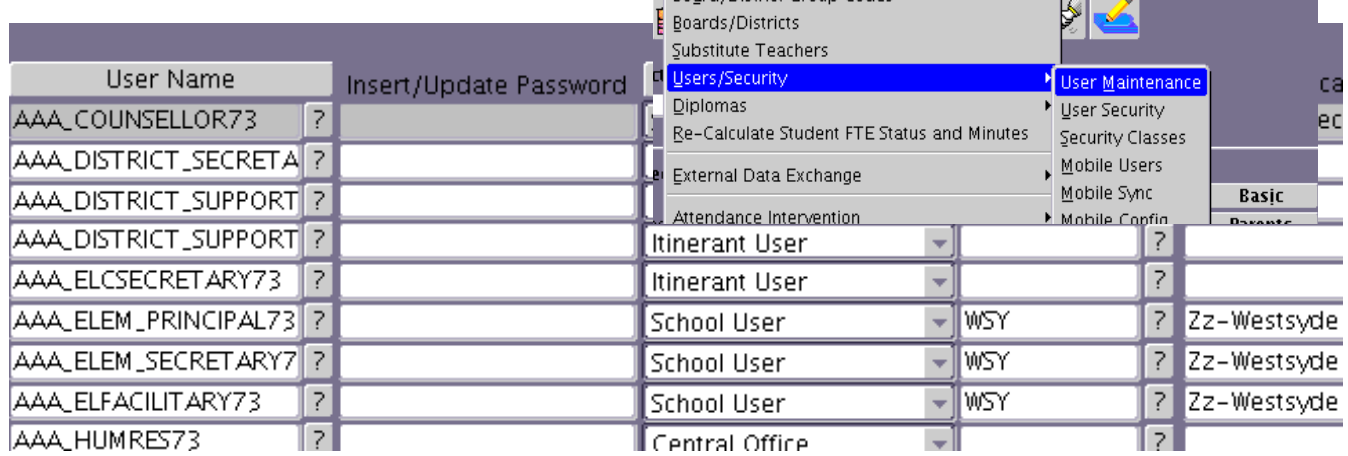

**Company** 

Board/District Group Code

- 3. Using the scroll bar on the right, scroll down to find the template you will use to create the new staff person's account. This will be based on their role and school.
	- 4. In this example, assume we are setting up a new staff to work as a secretary at NorKam. I will locate the template for AAA\_SEC\_SECRETARY73 and select it (highlighted).
	- 5. Press the Copy button

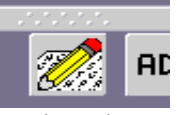

- 6. On the new screen Complete the following:
	- Username for new staff
	- Create the temp password
	- Select the school (NorKam Sec in this example)
- 7. Save by pressing the disk symbol
- 8. If done correctly you will get a screen

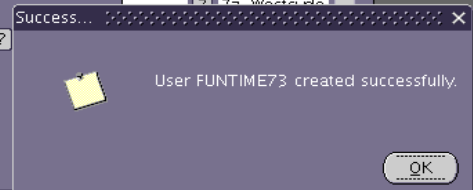

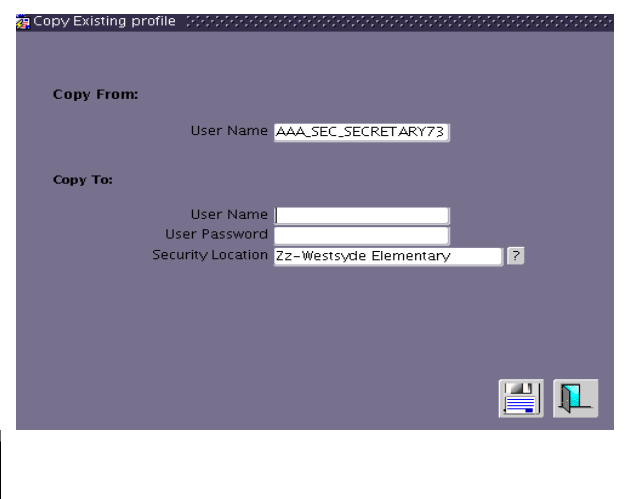

**School District #73 BCeSIS HR Security Resource Manual**

# **Creating a New Account for a Teacher**

#### *STEPS*

- 1. Login to BCeSIS
- 2. Select Administration>Users/Security>User Maintenance

This brings up the following screen. Note **Administration** Lock Mail Query Help Mindow templates all start with "AAA\_"

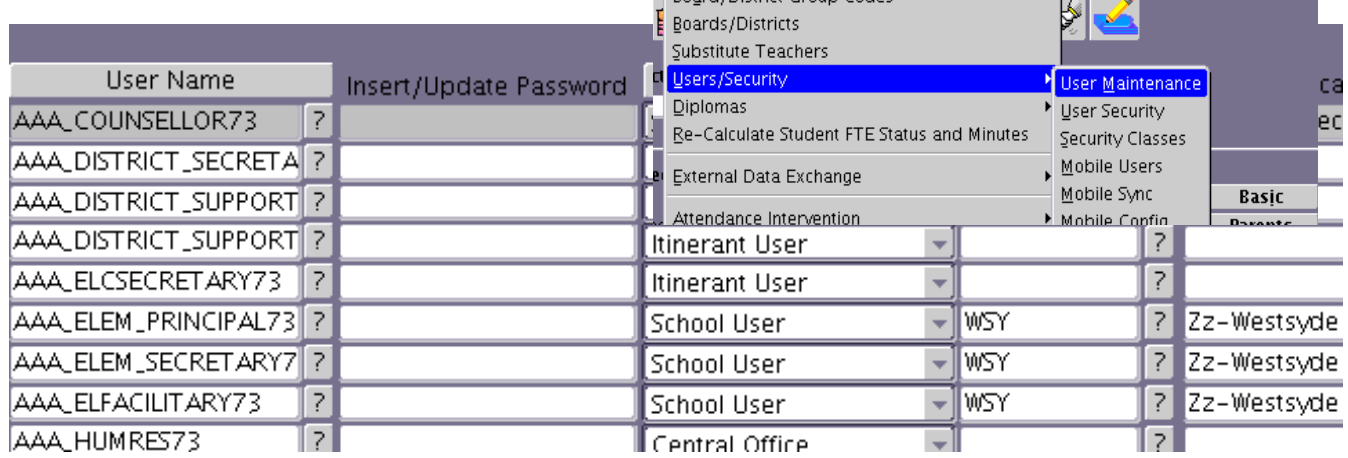

**Company** 

Board/District Group Code

- 3. Using the scroll bar on the right, scroll down to find the template you will use to create the new staff person's account. This will be based on their role and school.
	- 4. In this example, assume we are setting up a new teacher at NorKam. I will locate the template for AAA\_TEACHER\_BASIC73 and select it (highlighted).

Copy From:

Copy To:

User Name AAA\_SEC\_SECRETARY73

Security Location Zz-Westsyde Elementary

User Name User Password

5. Press the Copy button

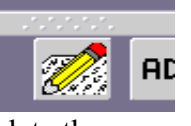

- 6. On the new screen Complete the following:
	- Username for new staff
	- Create the temp password
	- **You do NOT select a school here**
- 7. Save by pressing the disk symbol
- 8. If done correctly you will get a screen

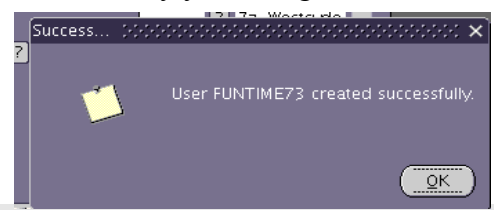

 $\overline{E}$ 

冒见

### **School District #73 BCeSIS HR Security Resource Manual**

- 9. Use the exit door to return to the first screen.
- 10. With the cursor on the username list column, press **F7** to open a querie screen. Type in the new username you just created and press **F8** to locate it.

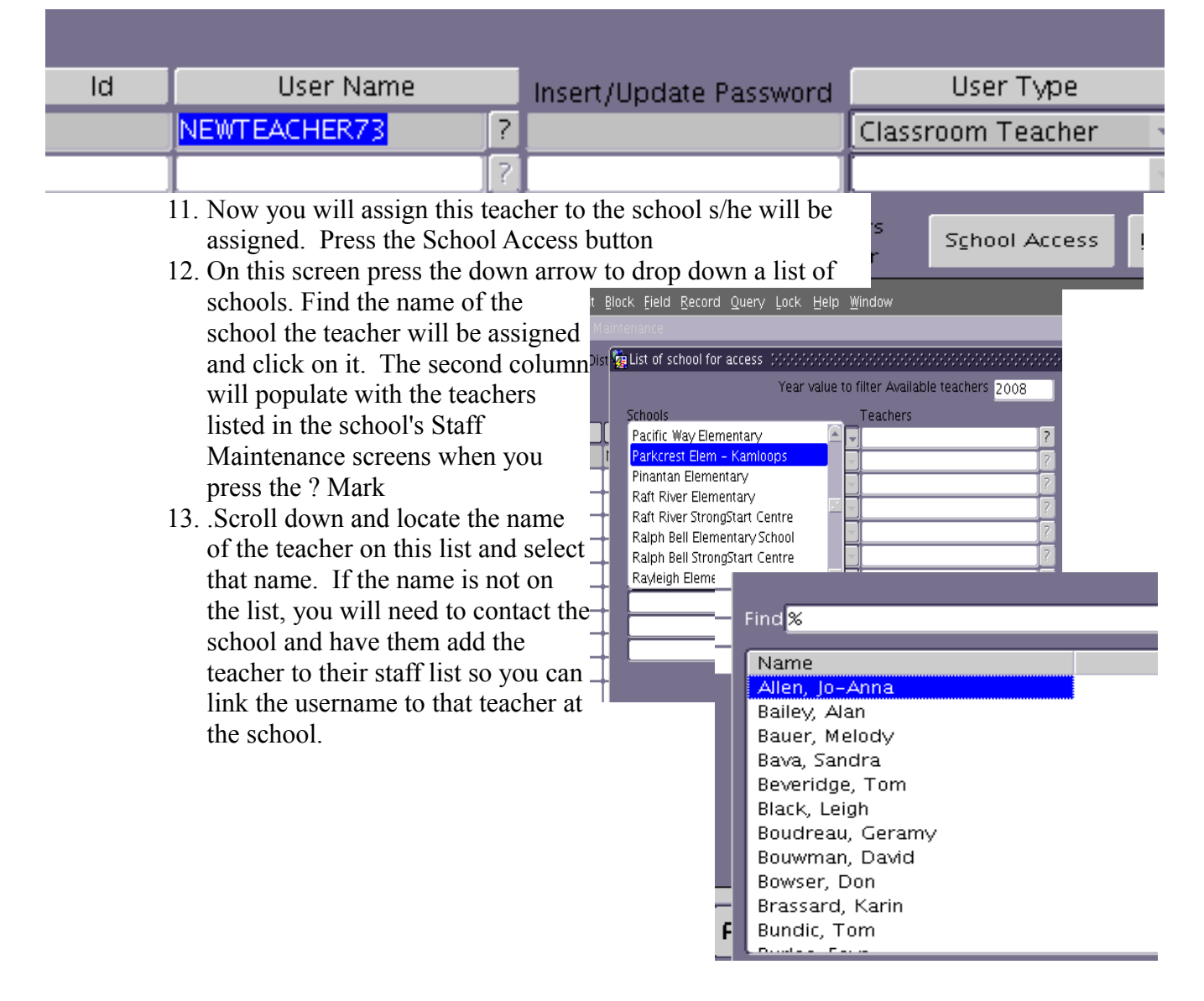

# **Reassigning Staff to a different School**

### *For a School User*

If the staff is being re-assigned to a new school and their role has not changed you do the following:

- 1. Use the F7 Querie and F8 to locate the username
- 2. On the Security Location column press the ? And locate the new school being assigned to this staff person.
- 3. Save

If the staff person is being re-assigned AND changing roles you will need to:

- 1. Use the F7 Querie and F8 to locate the username
- 2. Highlight the name and press the DEL button to remove their access
- 3. Follow the steps above to recreate their username with the NEW security role template.

## *For Teachers being Re-assigned*

If a teacher is being re-assigned you need to to:

- 1. Use the F7 Querie and F8 to locate the username
- 2. Click on School Access to open the school assignments
- 3. Use the DEL button to delete the current assigned school
- 4. Starting with Step 11 for Teachers from above, complete the new school
- 5. Save and exit

## **Deleting an Account**

- 1. Use the F7 Querie and F8 to locate the username
- 2. Highlight the name and press the DEL button to remove their account.
- 3. Save and Exit